## alulu Meraki

## Meraki Go - Configuring Notification Settings

The Meraki Go App has multiple custom notifications that can be enabled to allow you to stay up to date on the status of your network.

## **Configuring Notifications**

Notifications can be configured from the Meraki Go App. You can find the settings by going to **Settings > Your Notification Settings** (under the Account subheading). Enabling these settings will enable both email, and push notifications to your phone.

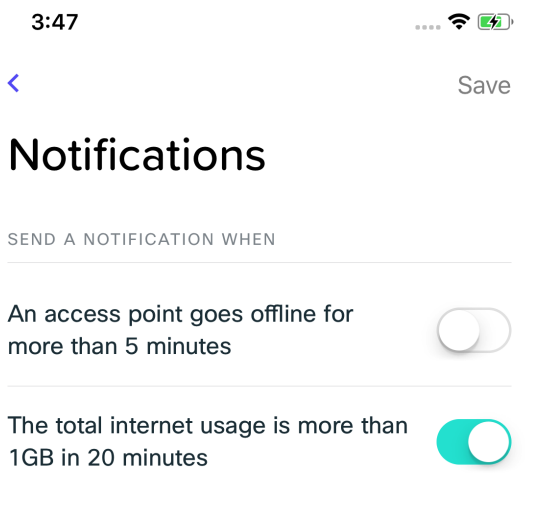

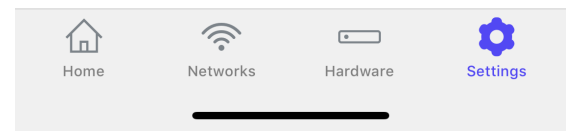

## **Notification Types**

The following notifications can be enabled for your Go devices:

- **An access point goes offline for more than 5 minutes** Send a notification when an access point if offline for 5 minutes. Please note that the access point may still be functioning, this only indicates that it is unable to contact the Meraki Go Cloud.
- **The total internet usage is more than 1GB in 20 minutes** Send a notification when your network has had a large amount of data passed through it in a short amount of time. This can help indicate clients on your network that are using large amounts of bandwidth, potentially causing negative side effects for other clients (such as slower speeds, etc.)